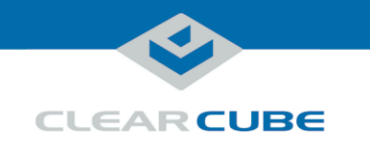

## **A6106SLW Blade PC Quick Start Guide**

**A6106SLW components** The table and picture below show each major A6106SLW Blade PC component.

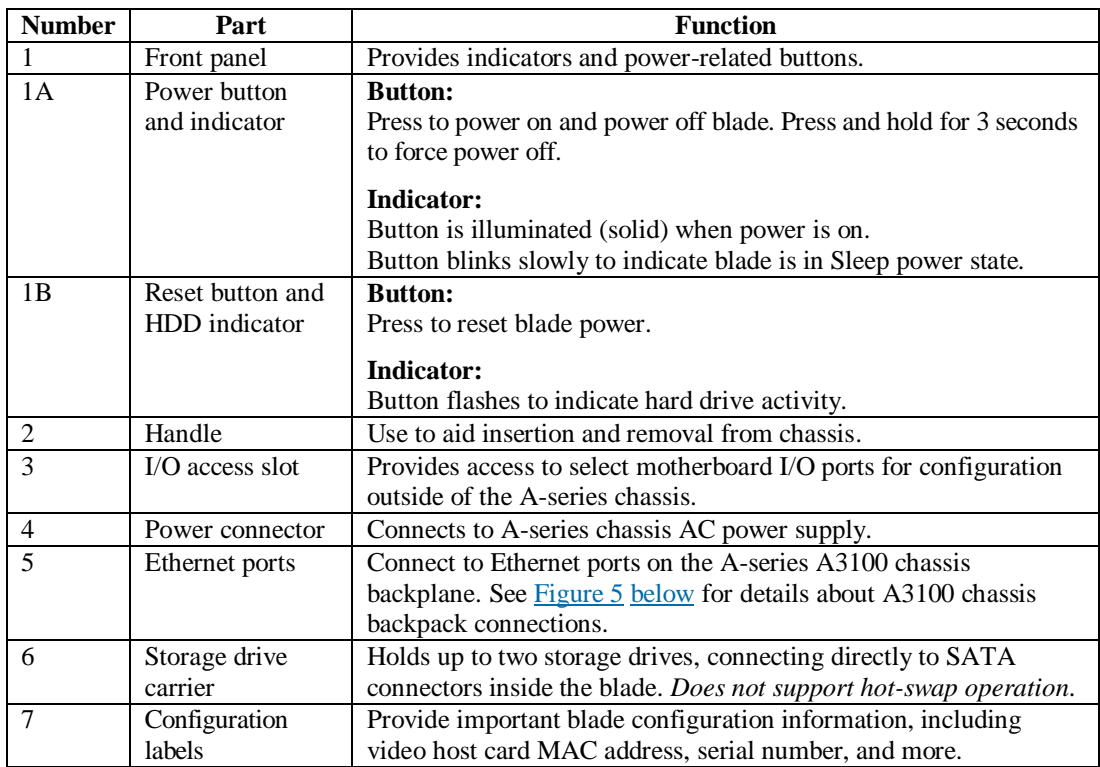

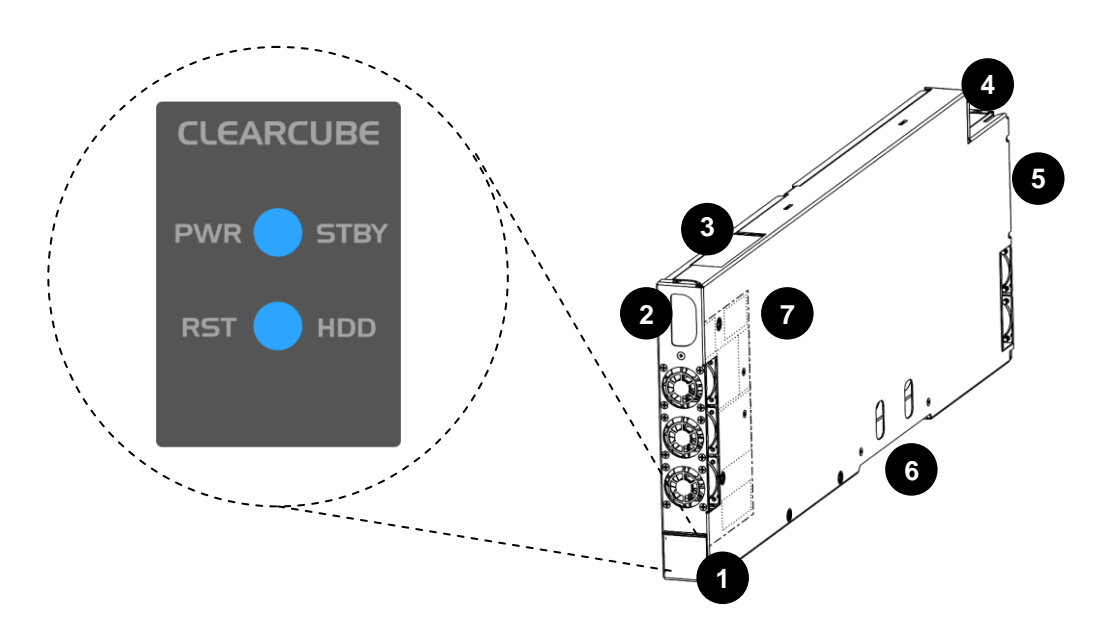

<span id="page-0-0"></span>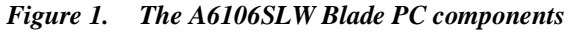

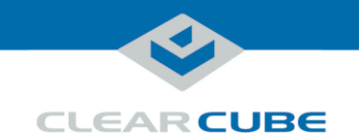

## **Introduction**

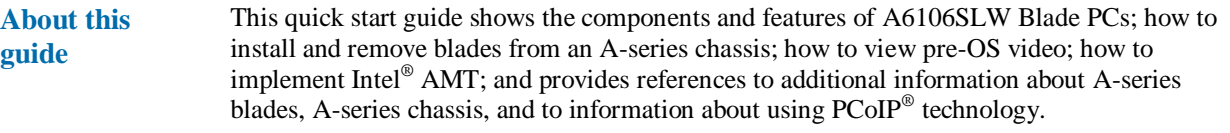

**A6106SLW overview** A6106SLW blades are 6U high, single-slot blades that mount in an A3100 chassis. The A3100 chassis provides power, network interfaces, and a USB port for each blade.

The picture below shows zero clients connected to A6106-series blades in an A3100 chassis.

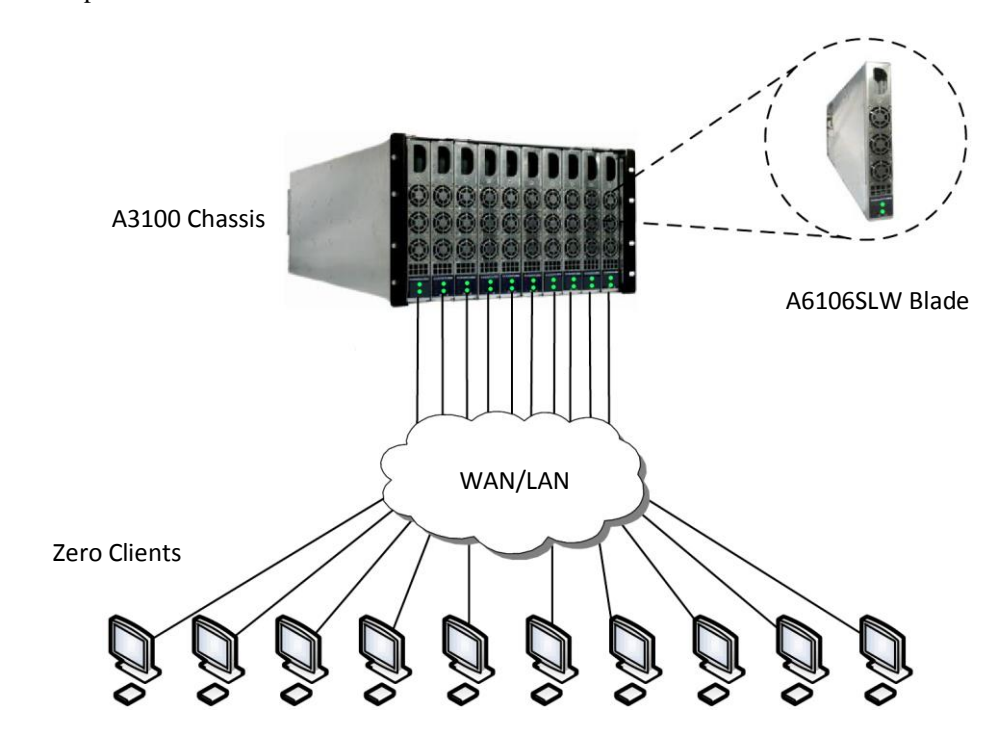

<span id="page-1-0"></span>*Figure 2. An example deployment of A6106-series blades and zero clients*

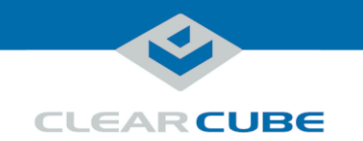

#### **Power management**

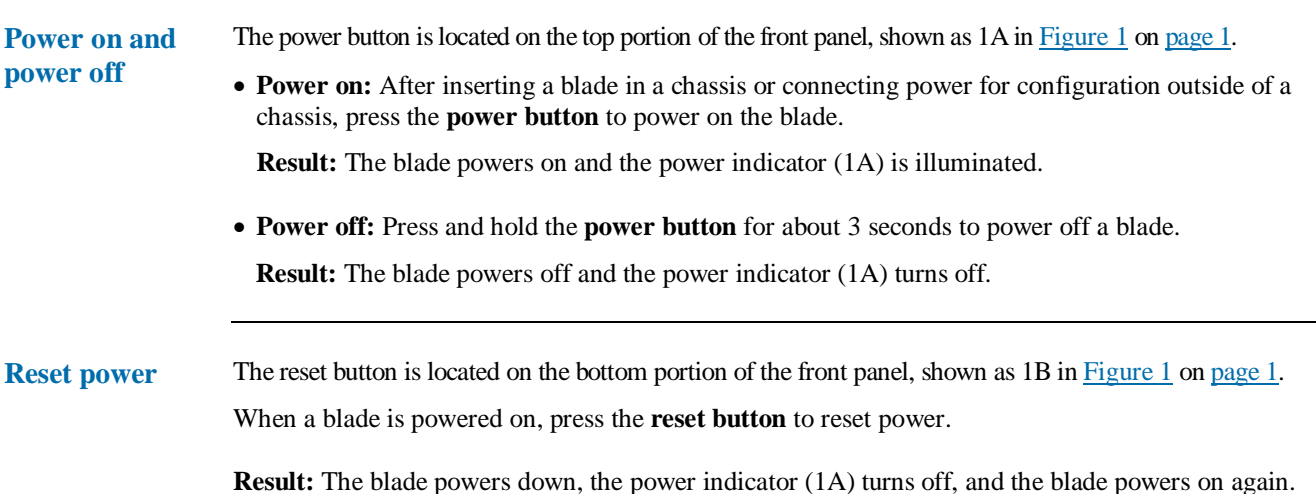

### **Storage drives and carrier**

**About blade storage drives** A6106SLW blades use a carrier to mount storage drives—such as hard disk drives (HDD), solid state drives (SSD), self-encrypting drives (SED), and hybrid drives (SSHD).

> **NOTE:** A6016SL blades do not support hot-swap replacement of drives. When configuring an A6106SLW blade outside of a chassis, be sure to power down the blade and remove the power cable before removing drives or servicing any components.

Storage drives do not require power cables or data cables when mounted in the storage drive carrier. Power and data connectors are housed inside the blade—insert and fully seat the carrier and fasten with screws.

The picture below shows the storage drive carrier.

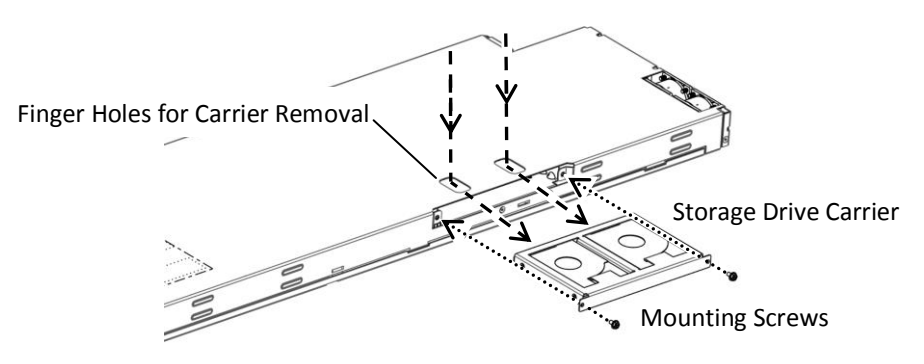

*Figure 3. Removing and attaching the storage drive carrier*

*Continued on next page*

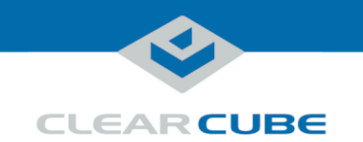

### **Storage drives and carrier, Continued**

**Drive order** The picture below shows how storage drives are ordered in the storage drive carrier. *Figure 4. Drive order in the storage drive carrier* Drive 0 Drive 1

### **Installation in A3100 chassis**

<span id="page-3-0"></span>**Inserting and removing** The A3100 chassis (shown in [Figure 2, above\)](#page-1-0) provides redundant power, network ports (Ethernet and dedicated PCoIP), and a USB port for all blades in a chassis.

The table below shows how to install and remove an A6106SLW blade from an A3100 chassis.

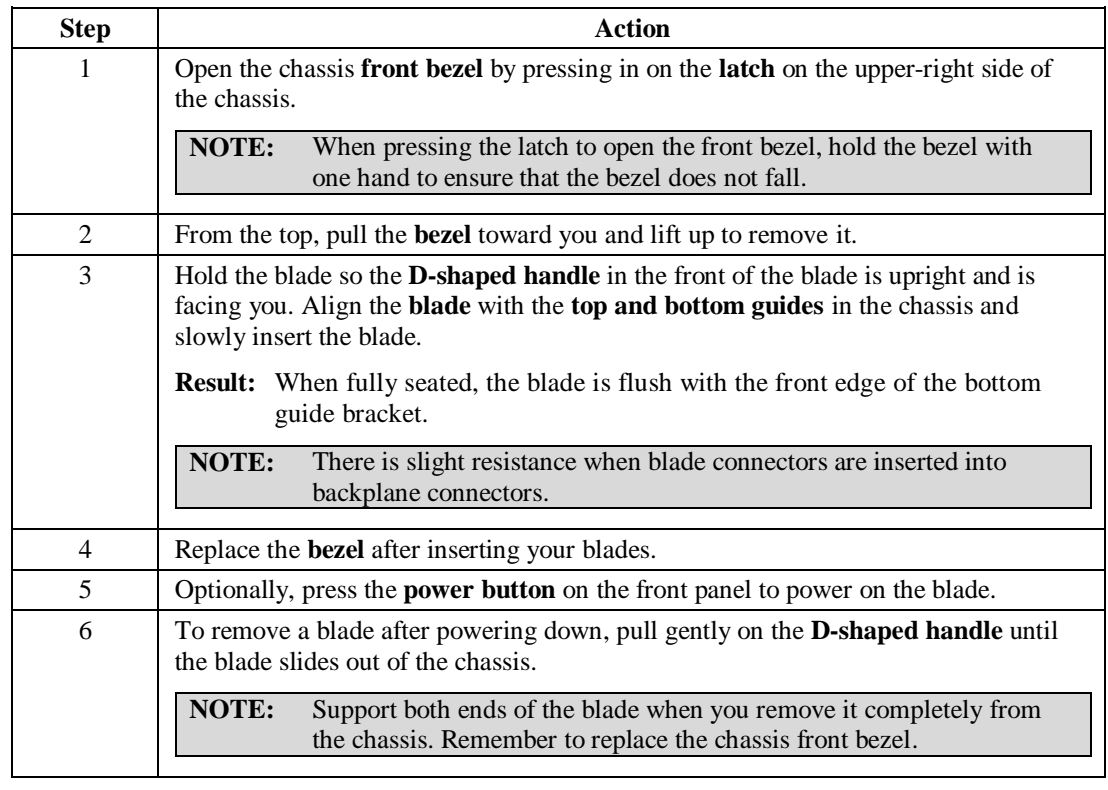

*Continued on next page*

Page 4 of 11 P/N G0200185 Rev A, 1.0.12.19.2016

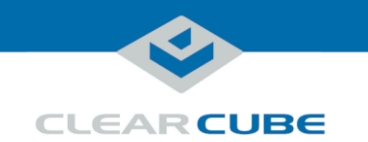

## **Installation in A3100 chassis,** Continued

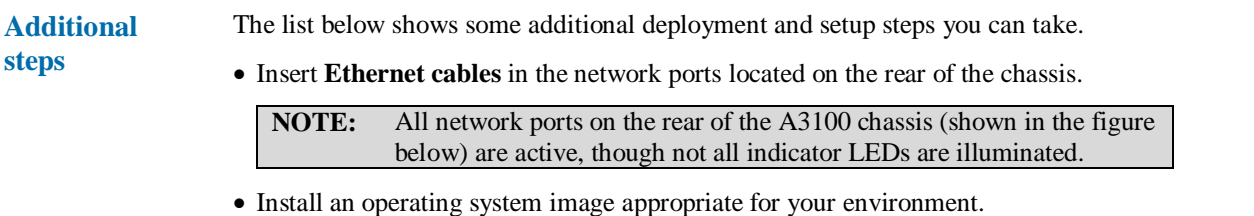

**NOTE:** Custom images for ClearCube blades have specific requirements. Be sure to see the technical bulletin specified below for more information.

 Set mass storage lockout on PCoIP host cards, which enables you to prohibit or restrict the use of USB-based mass storage devices (such as flash drives) on ClearCube blades.

## **A3100 Chassis Ports and Protocol Support**

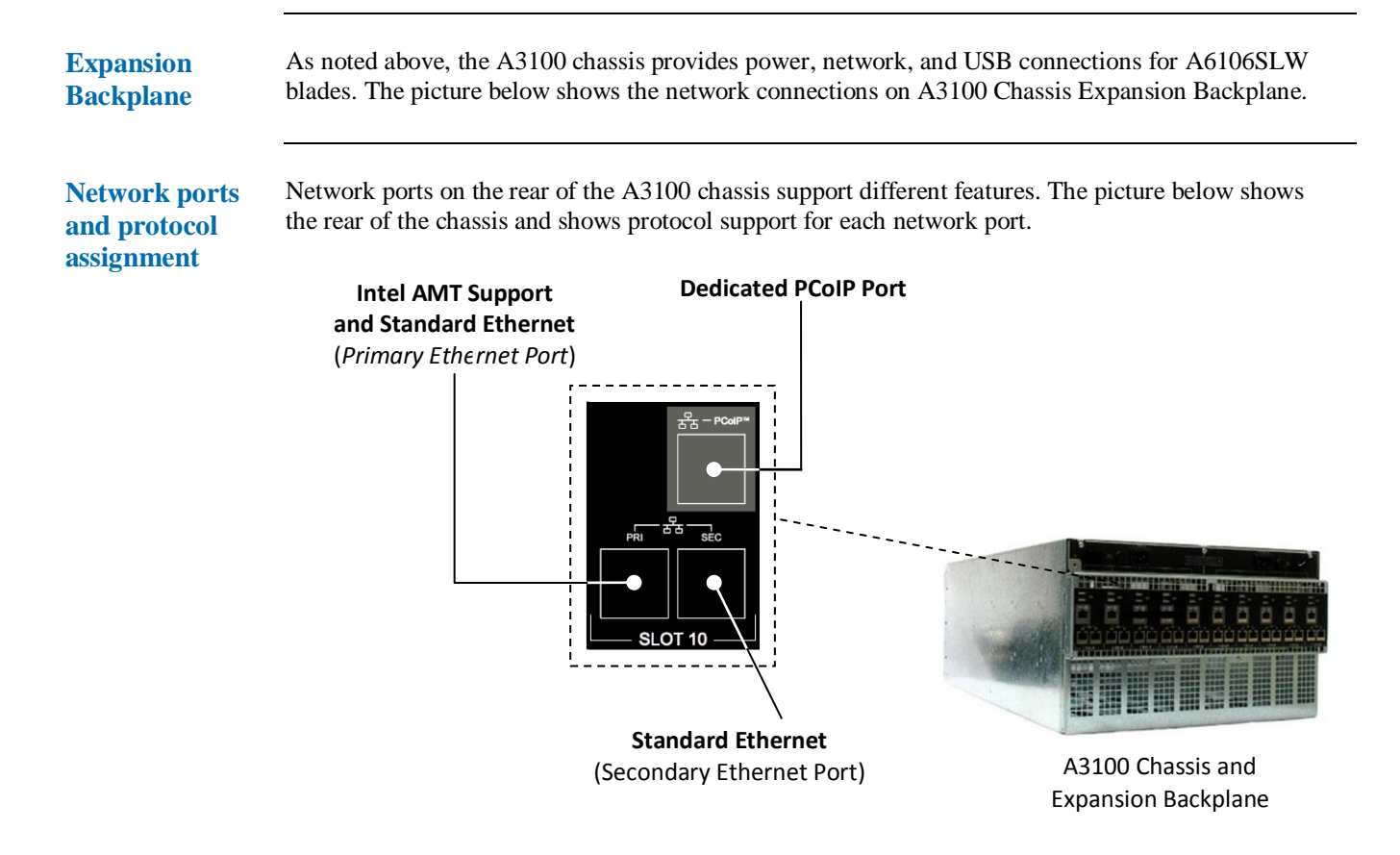

<span id="page-4-0"></span>*Figure 5. The A3100 chassis and Expansion Backplane*

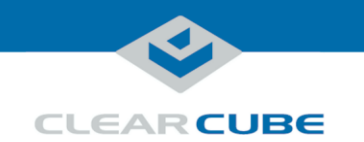

## <span id="page-5-0"></span>**BIOS and pre-OS video for configuration and imaging**

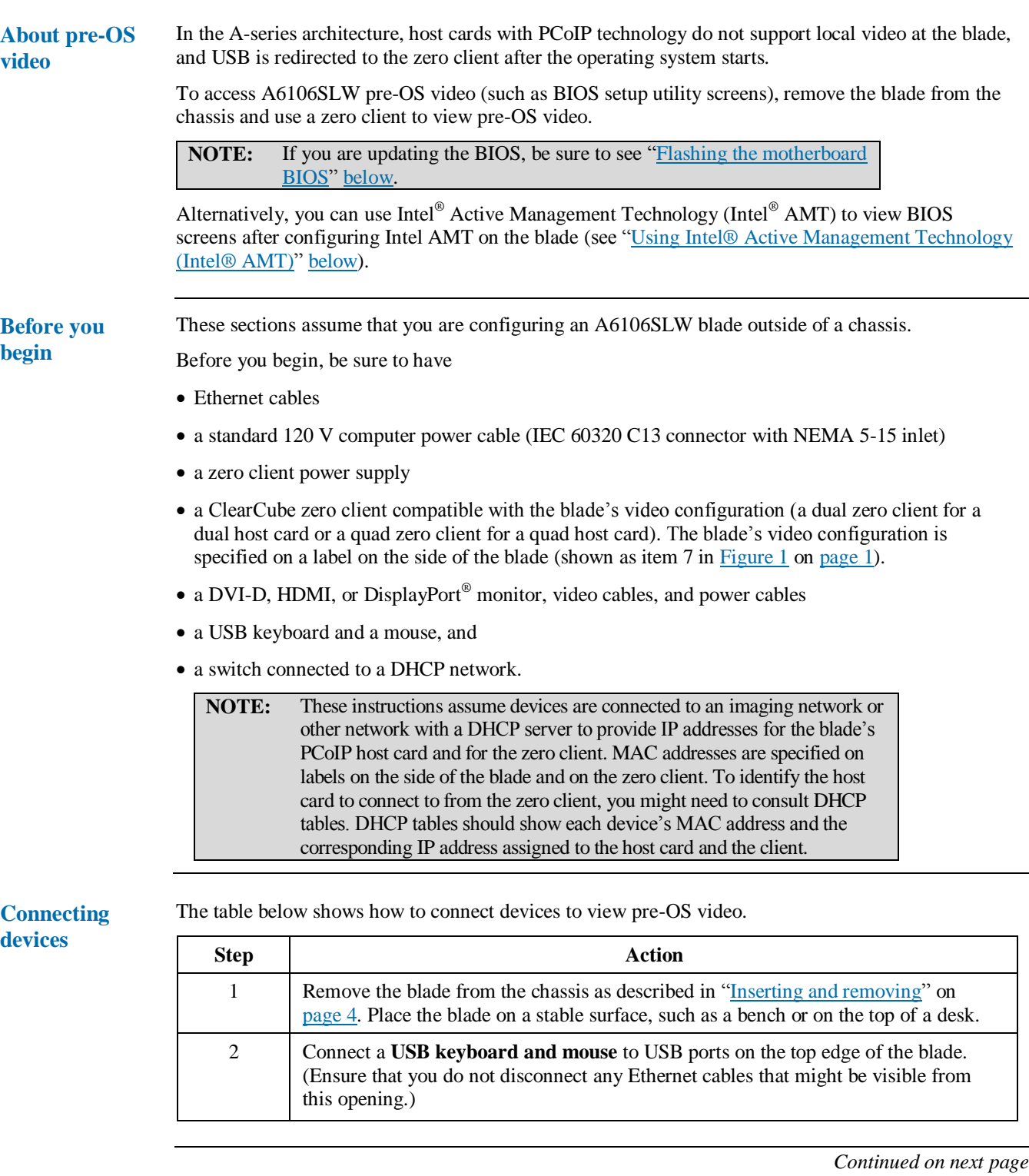

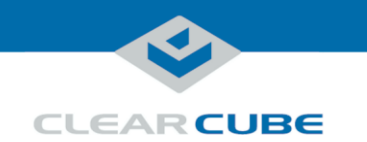

## **BIOS and pre-OS video for configuration and imaging,** Continued

**Connecting devices** (continued)

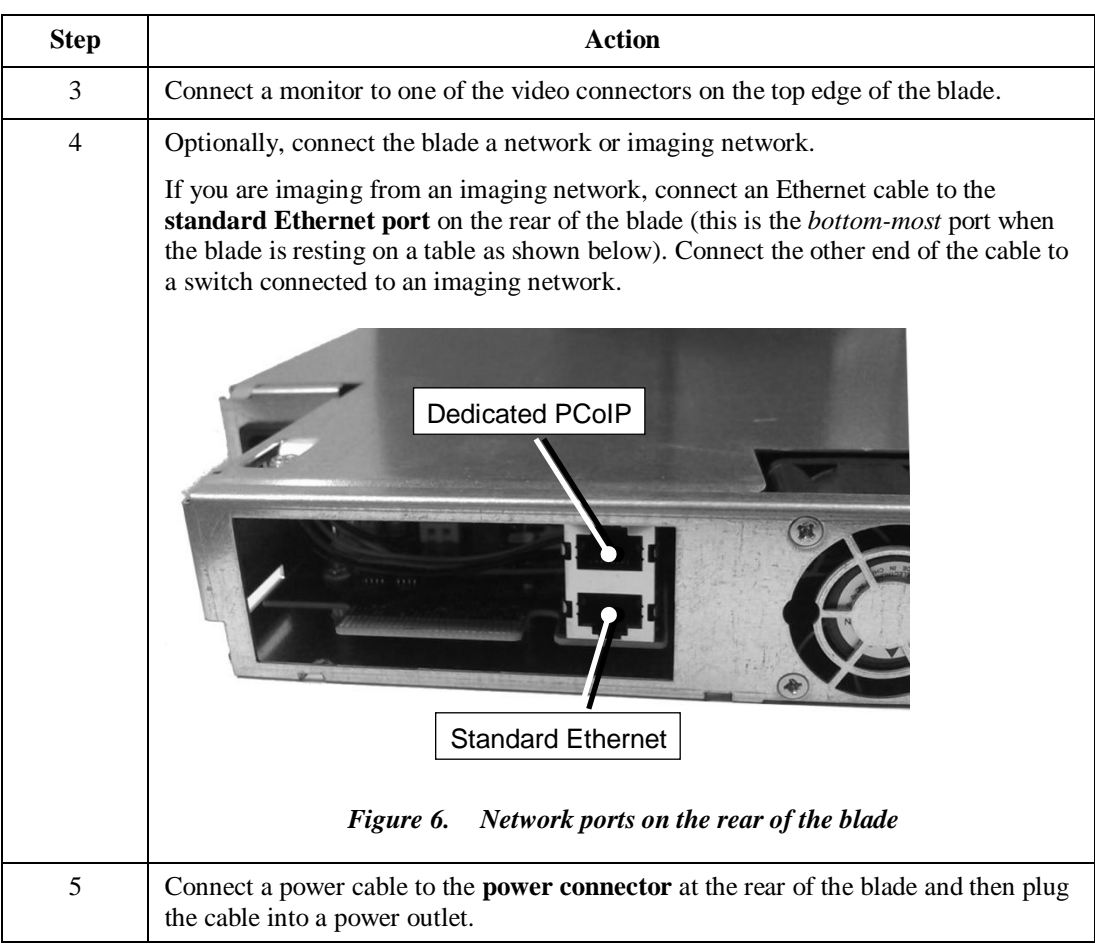

<span id="page-6-0"></span>**Next steps:** power on devices and view pre-OS video.

*Continued on next page*

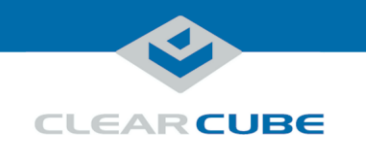

## **BIOS and pre-OS video for configuration and imaging,** Continued

**Power on and view video**

This section assumes the blade is configured as described in the previous section. The table below shows how to create a PCoIP session to view pre-OS video.

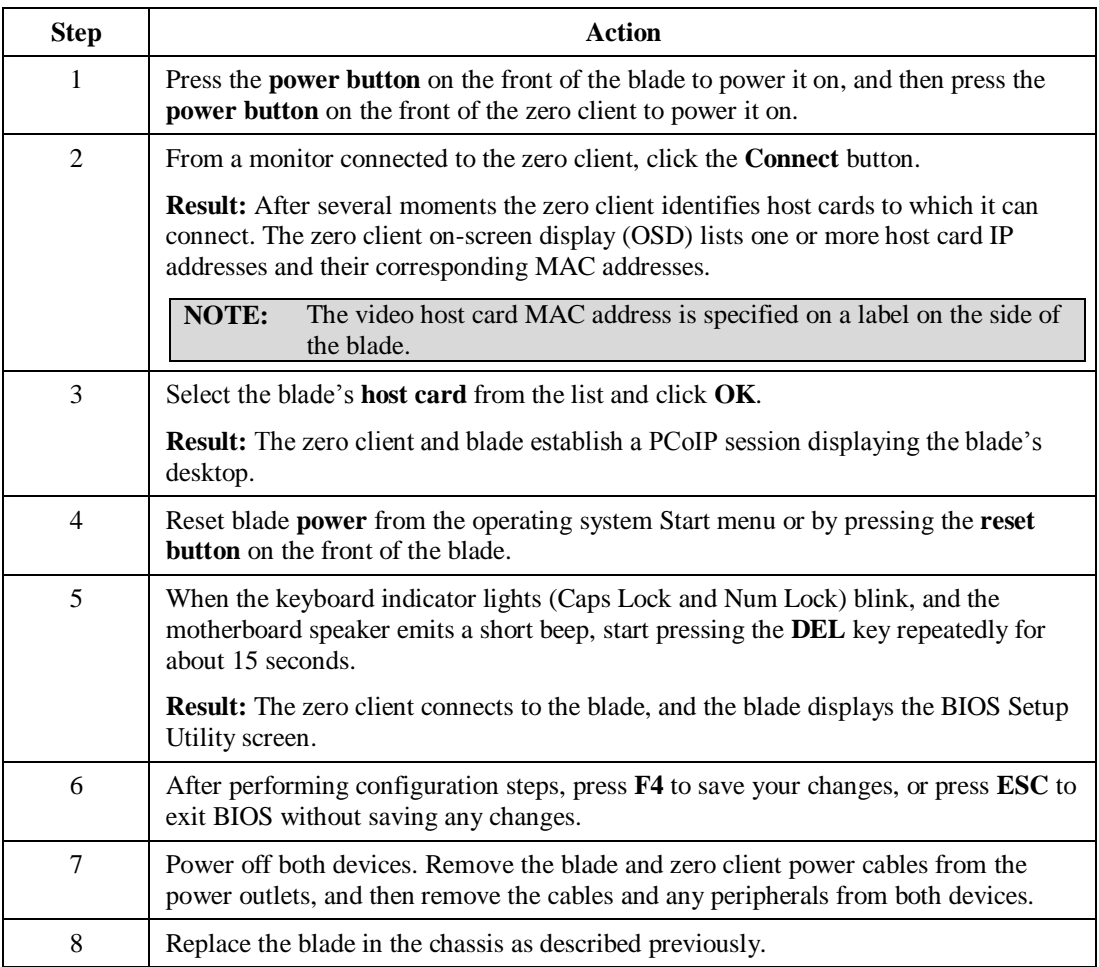

**Next steps:** You can now deploy the A6106SLW blade. See the sections below for important details about A6106SLW configuration, operation, and maintenance.

<span id="page-7-0"></span>**Flashing the motherboard BIOS**

The A6106SLW BIOS is available from the ClearCube Support site. The BIOS download includes detailed instructions about how to flash the motherboard BIOS. After flashing the BIOS, be sure to remove the AC power cable, clear the CMOS, reconnect AC power, and power on the blade. Return to the BIOS setup screen and press F3 to load default BIOS settings, and then press F4 to save and exit BIOS.

*Continued on next page*

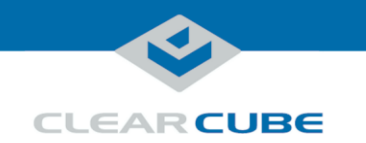

# <span id="page-8-0"></span>**Using Intel® Active Management Technology (Intel® AMT)**

<span id="page-8-1"></span>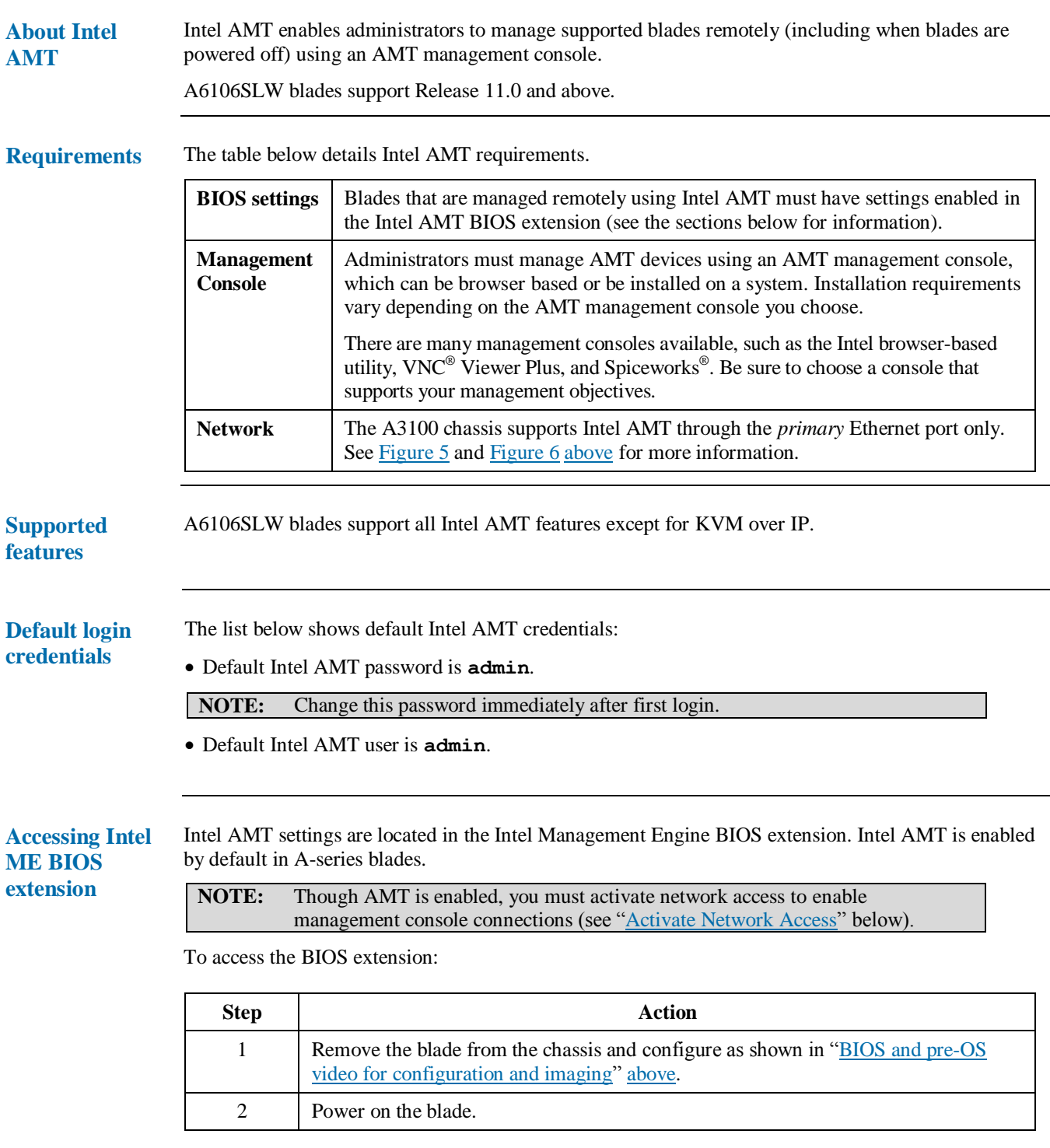

*Continued on next page*

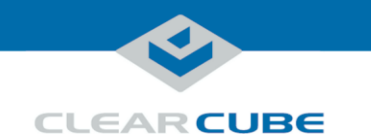

# **Using Intel® Active Management Technology (Intel® AMT),**

**Continued** 

**Accessing Intel ME BIOS extension** (continued)

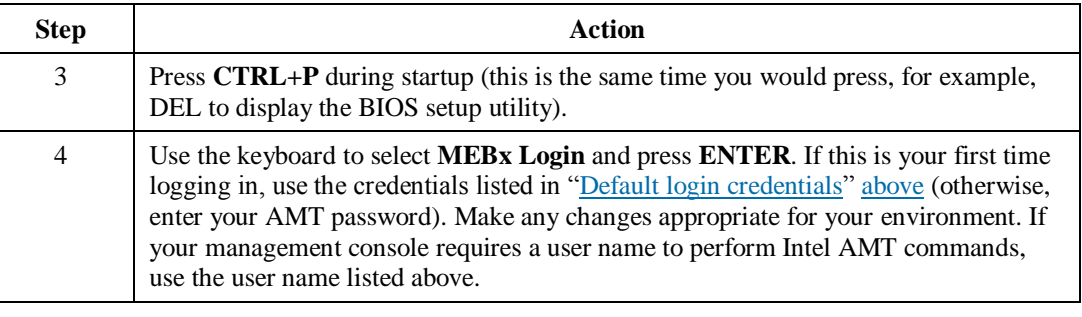

Next steps: Activate network access as shown below to enable management console connections.

#### <span id="page-9-0"></span>**Activate Network Access**

This assumes that devices in your environment use dynamic IP addresses. If devices in your environment use static IP addresses, specify an address in the Network Setup menu in the Intel(R) AMT Configuration menu noted below.

The steps below enable an AMT management console to connect to a blade. Perform these steps on each blade you will manage from an AMT management console.

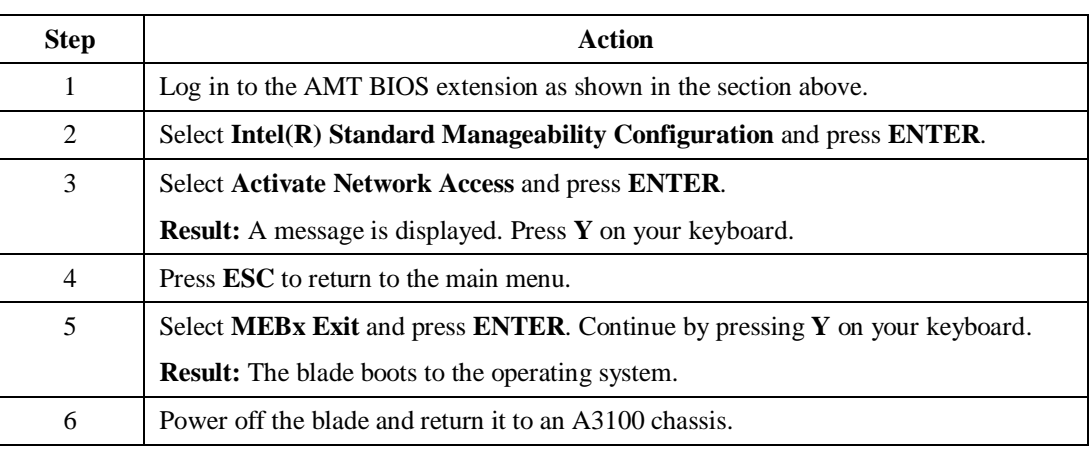

You can now use an AMT management console to perform AMT operations on the blade during any power state.

To access the Intel® Active Management Technology Web interface from a supported browser, enter the IP address of the blade's primary network interface and port 16992 in the following format (including the final forward slash): **http://***nnn***.***nnn***.***nnn***.***nnn***:16992/**, where *nnn.nnn.nnn.nnn* is the device's IP address. If you have not changed the default user, use the name shown in "Default login [credentials" above.](#page-8-1)

**For more information** See *Intel*® *Active Management Technology (Intel*® *AMT) Start Here Guide*, available at [www.intel.com.](http://www.intel.com/) To find the document, search for the title shown above.

Page 10 of 11 P/N G0200185 Rev A, 1.0.12.19.2016

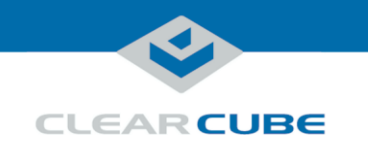

## **Related information and Support**

#### **Related information**

The table below shows documents about A6106SLW configuration, operation, and maintenance topics.

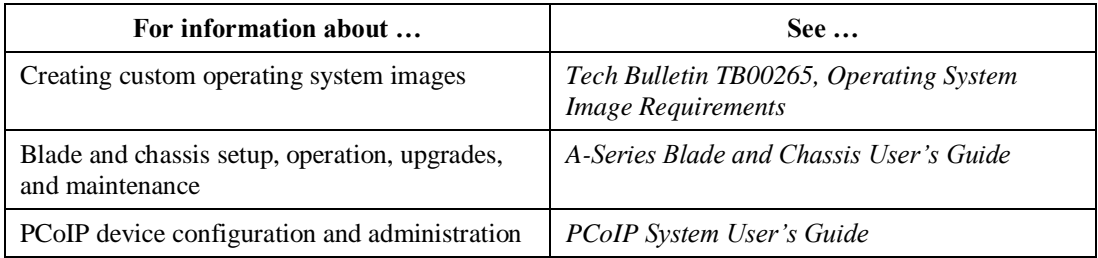

All documentation is located at [http://www.clearcube.com/support/.](http://www.clearcube.com/support/)

#### **Contacting Support**

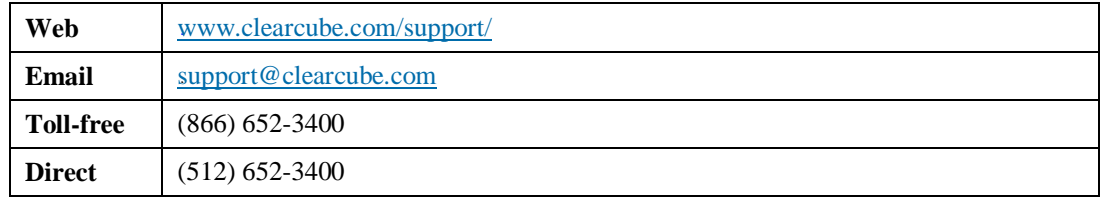

**WEEE Disposal Guidelines**

In the European Union, this electronic product falls under the European Directive (2002/96/EC) WEEE. When it reaches the end of its useful life or is no longer wanted, it should not be discarded with conventional waste, but disposed of at an approved designated recycling and/or treatment facility. Laws are different in each country, so please check with your local authorities for proper disposal instructions. For assistance, contact ClearCube at [recycle@clearcube.com.](mailto:recycle@clearcube.com)

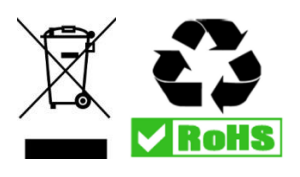

Page 11 of 11 P/N G0200185 Rev A, 1.0.12.19.2016